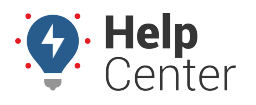

Link: https://help.gpsinsight.com/docs/eld-complete-driver-reference-guide/operating-the-tablet/ Last Updated: November 17th, 2022

During your shift, you will need to perform certain actions on the tablet during the operation of your asset.

### **Changing Duty Status**

#### **How to change status:**

1. From the Home Screen, tap on the desired duty status button.

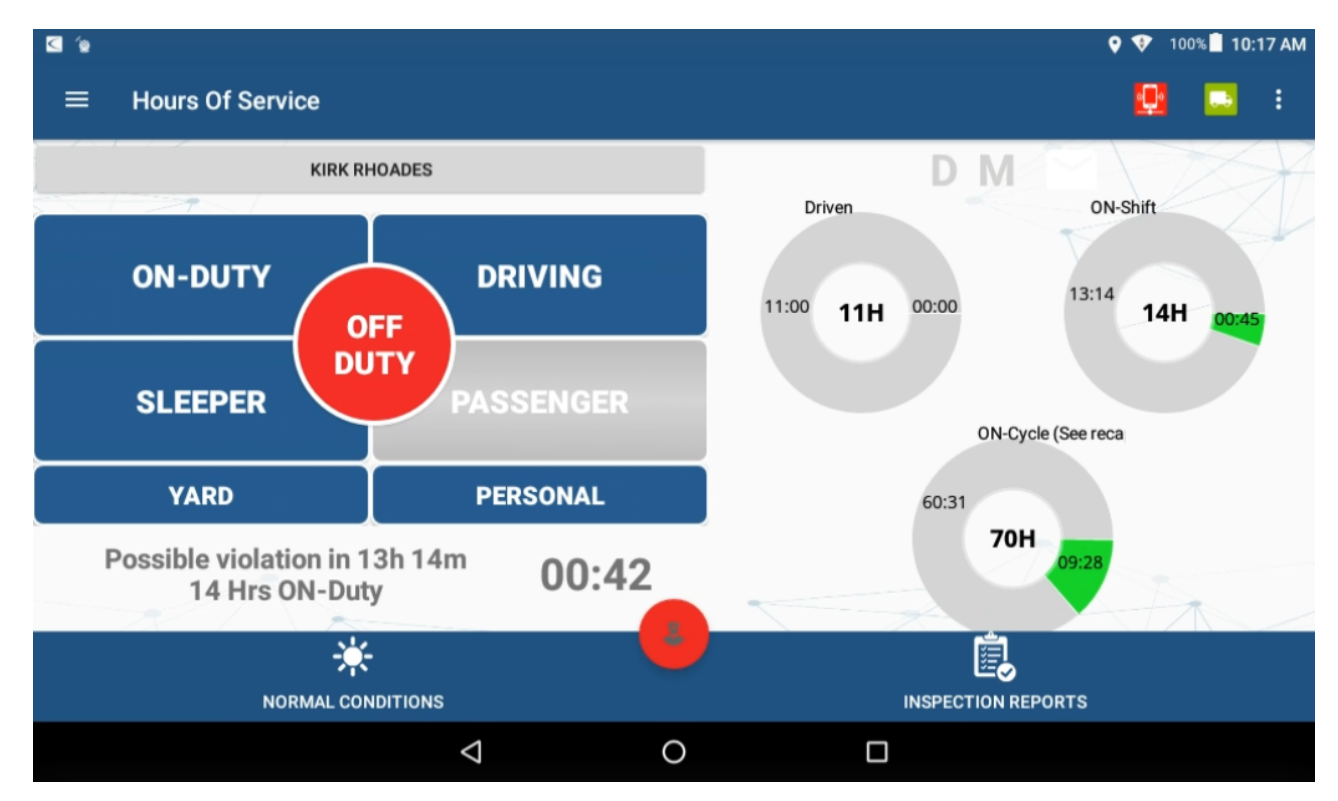

2. The Remark pop-up appears, check a box (if applicable) and/or enter your own remark.

**Note.** If checking the box corresponding to "Fueling," enter the number of gallons fueled into the vehicle. This is required for accurate IFTA reporting.

3. Tap **OK** to continue.

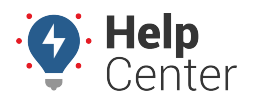

Link: https://help.gpsinsight.com/docs/eld-complete-driver-reference-guide/operating-the-tablet/ Last Updated: November 17th, 2022

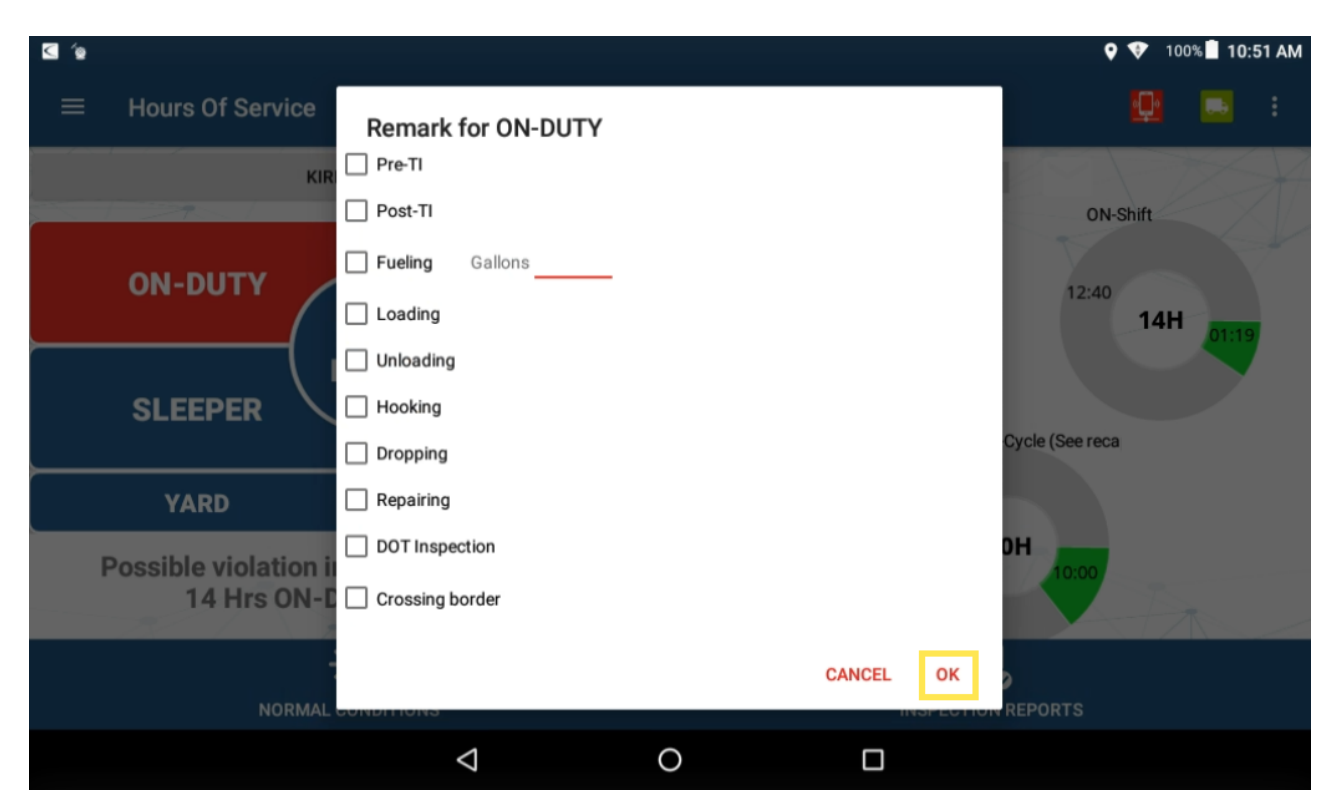

Your status is changed.

### **Viewing Time Remaining**

The three donuts constantly show the actual time spent on each status (driving, ON- Duty and cycle ON-Duty). The corresponding donut will turn yellow or red to indicate proximity to the time limit.

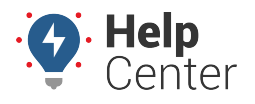

Link: https://help.gpsinsight.com/docs/eld-complete-driver-reference-guide/operating-the-tablet/ Last Updated: November 17th, 2022

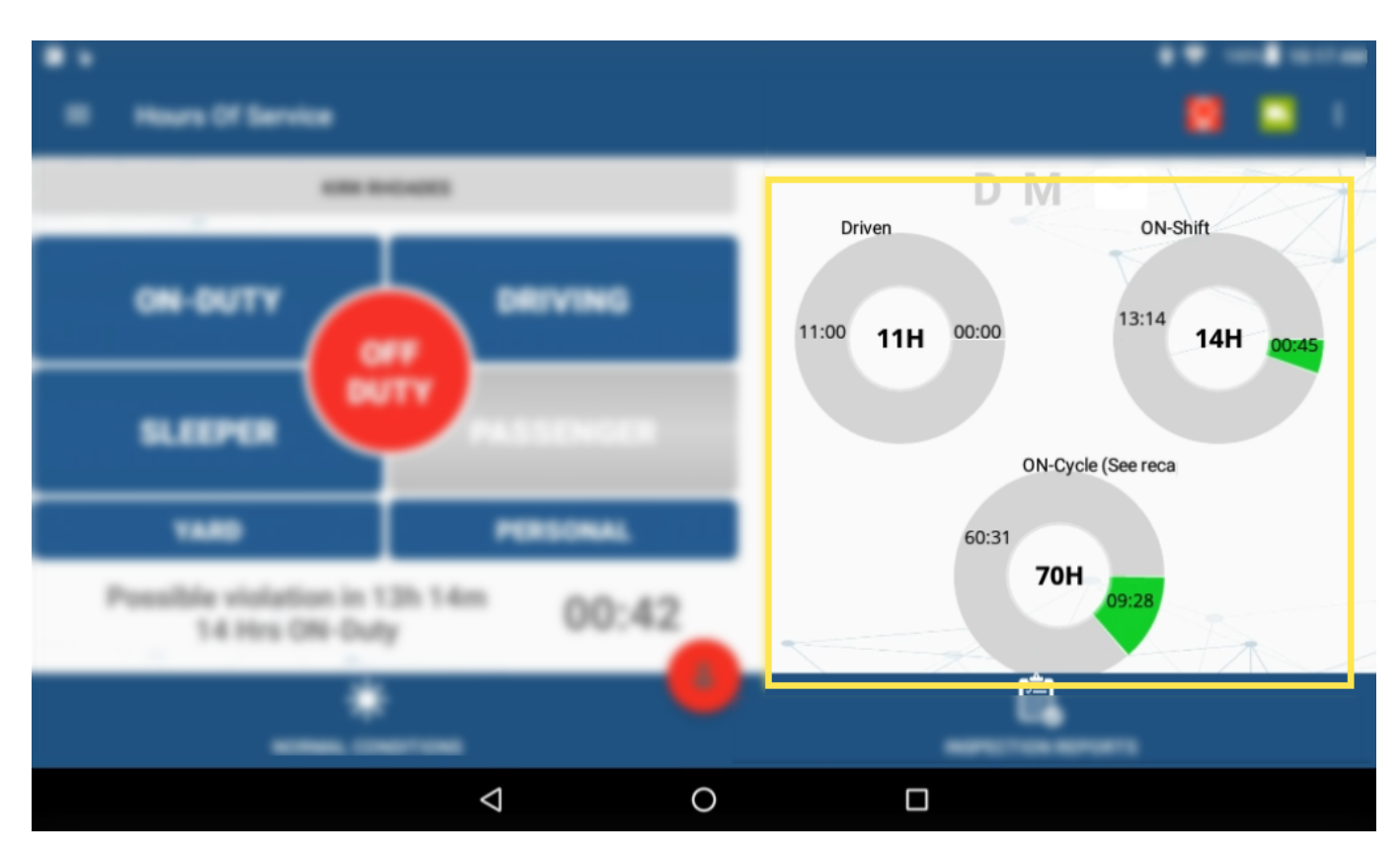

### **Recap**

Tap the **ON-Cycle (see recap**) donut to see how much ON-Duty time will be removed once the 7th or 14th day is reached. The recap summary message also tells you the day and time when the next available recap will take place.

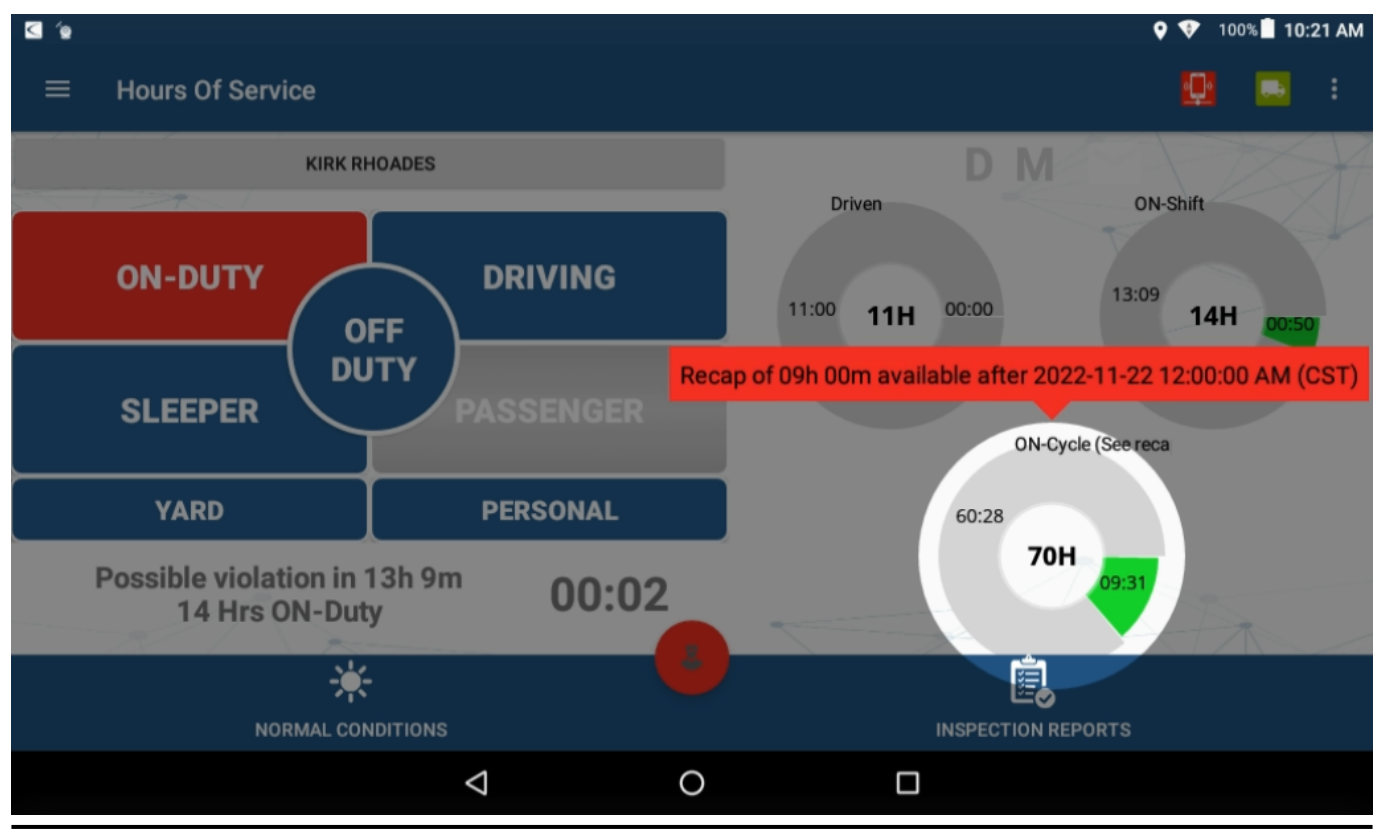

Copyright ©2024 GPS Insight **Page 3 of 12** 

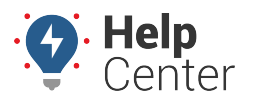

Link: https://help.gpsinsight.com/docs/eld-complete-driver-reference-guide/operating-the-tablet/ Last Updated: November 17th, 2022

This information is valuable as you can use it to plan your weekly cycle and be aware of how much time you will get back each day, after the 7th or 14th day (according to the currently selected ruleset).

### **Possible Violations**

You can view possible violations from the tablet.

#### **How to view violations:**

1. From the Home Screen, tap the Menu List icon.

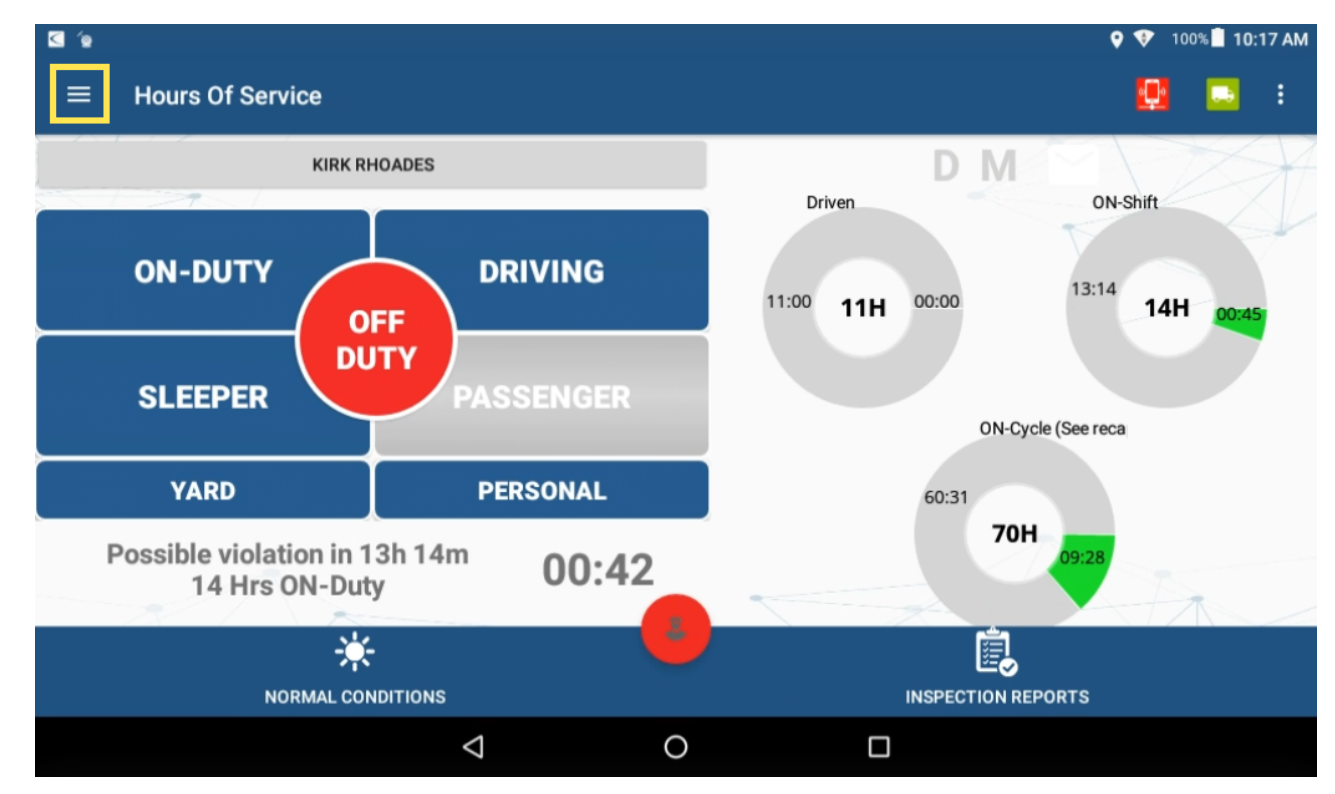

The Menu List options appear.

2. Tap **Violations**.

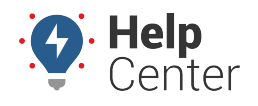

Link: https://help.gpsinsight.com/docs/eld-complete-driver-reference-guide/operating-the-tablet/ Last Updated: November 17th, 2022

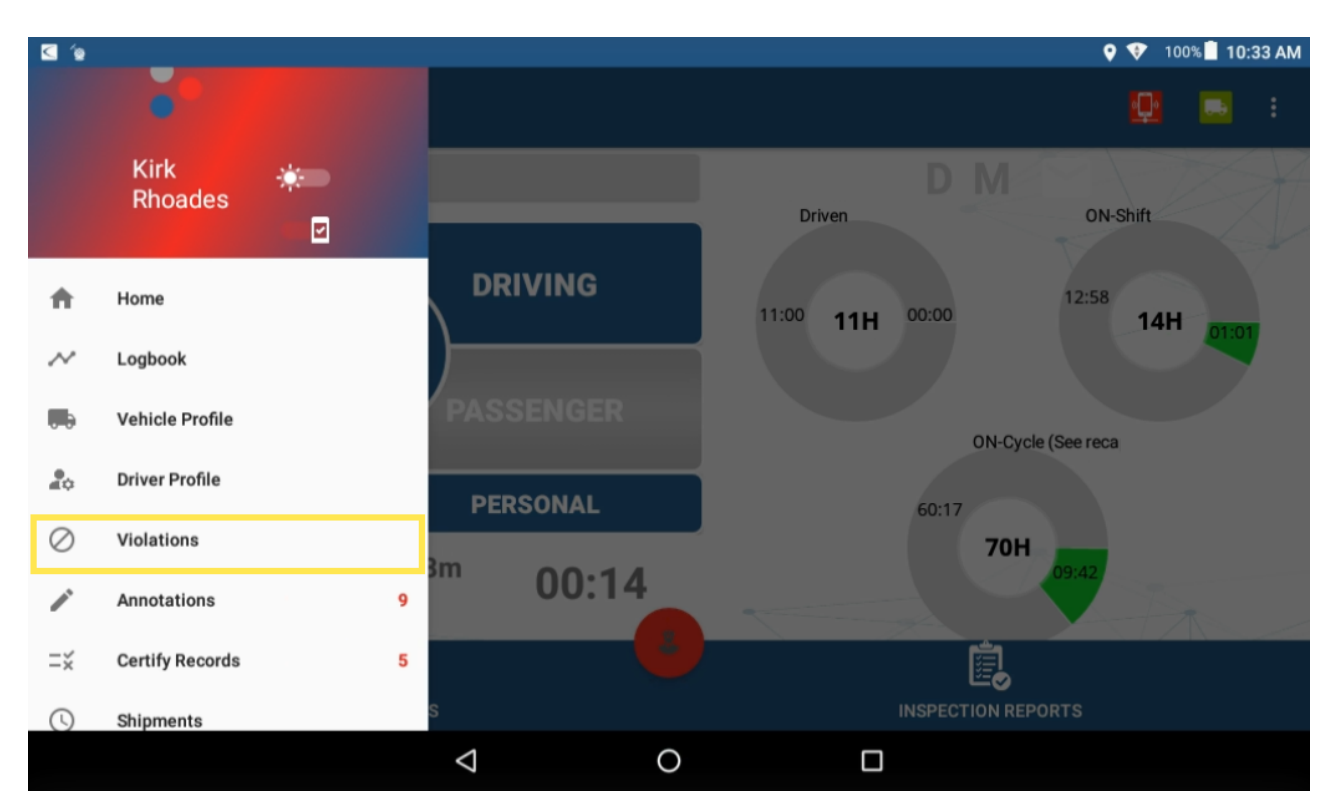

A list of violations (if applicable) is shown.

**Note.** A notification message displays on the Home Screen, if triggered, one hour before the possible violation and another one thirty minutes before the next possible violation. Only new violations triggered by a new status change send a notification and the notification is Possible violation in 13h 14m 14 Hrs ON-Duty only sent once.

### **Co-Driver Operation (Authentication & Remarks)**

You can add a co-driver during your shift from the tablet.

#### **How to add a co-driver:**

1. From the Home Screen, tap the current driver's name or you can use the Menu List to select the Co-Driver Login option.

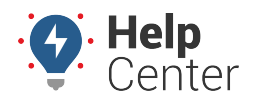

Link: https://help.gpsinsight.com/docs/eld-complete-driver-reference-guide/operating-the-tablet/ Last Updated: November 17th, 2022

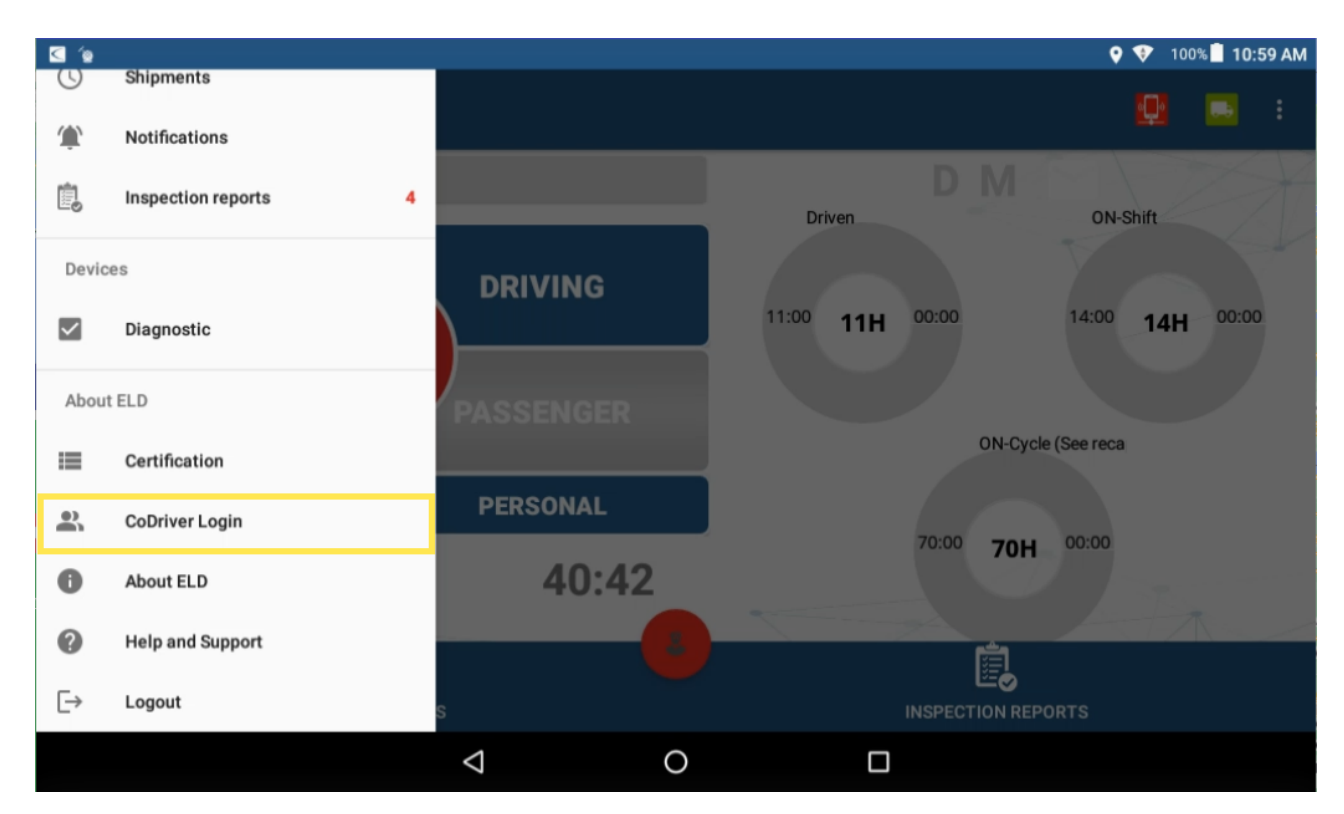

The Co-driver login screen appears.

2. The co-driver enters their username and password credentials, then taps **Login**.

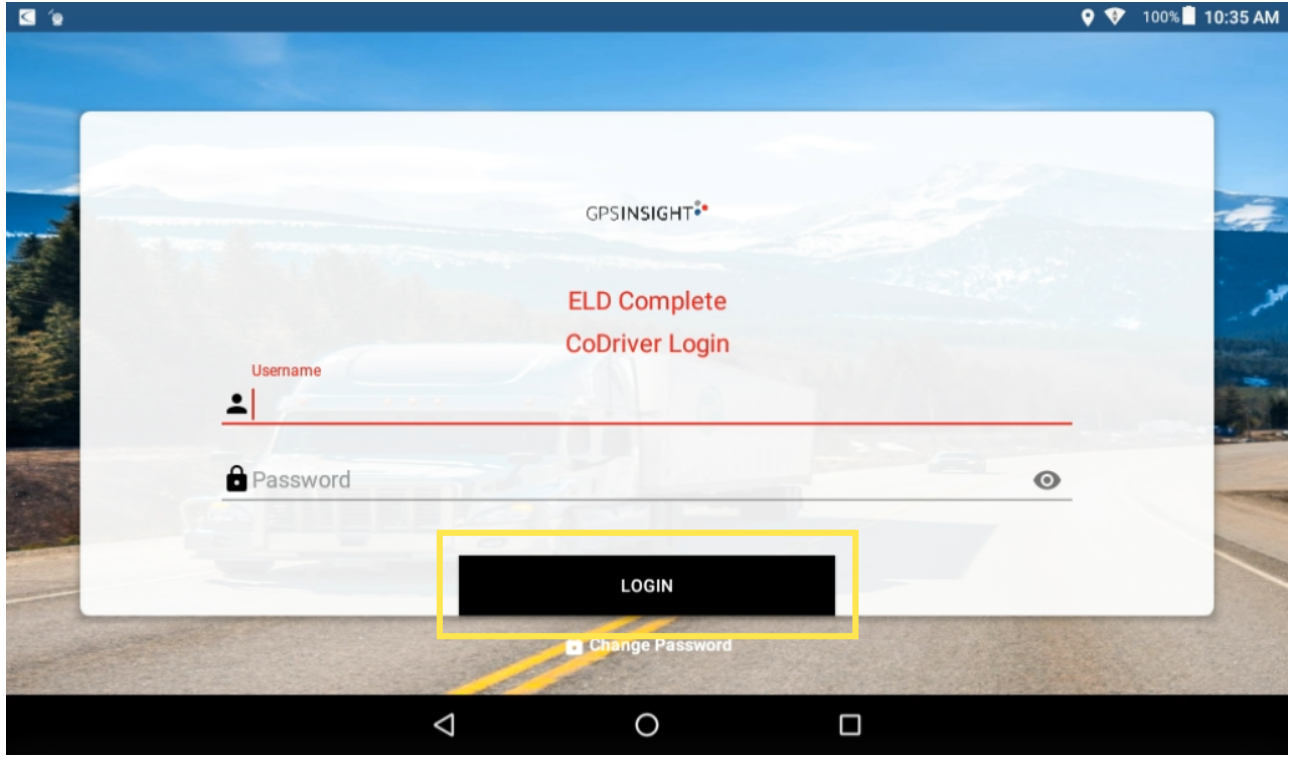

If applicable, Unidentified Logs are displayed.

3. Tap **Review Logs** to manage the unidentified logs.

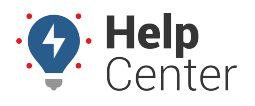

Link: https://help.gpsinsight.com/docs/eld-complete-driver-reference-guide/operating-the-tablet/ Last Updated: November 17th, 2022

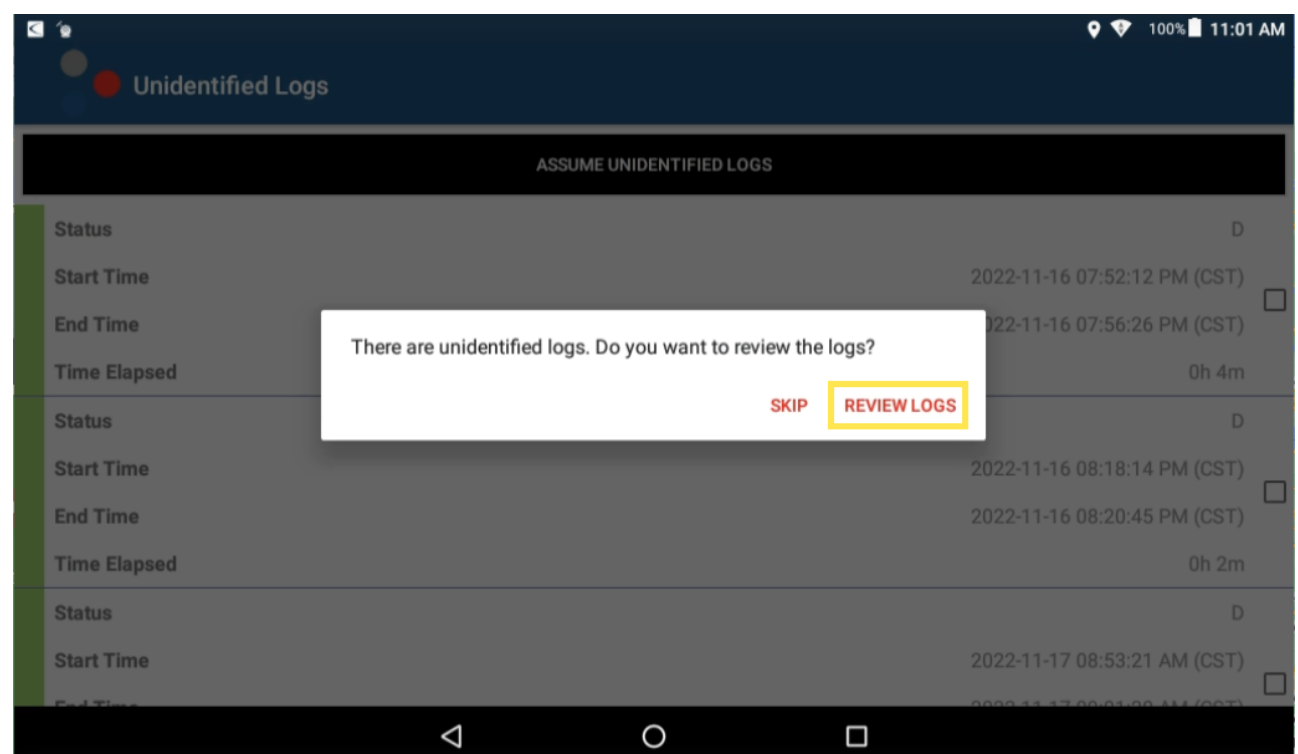

4. Select Unidentified Log events that you want to accept and then tap **Assume** (at the top of the screen).

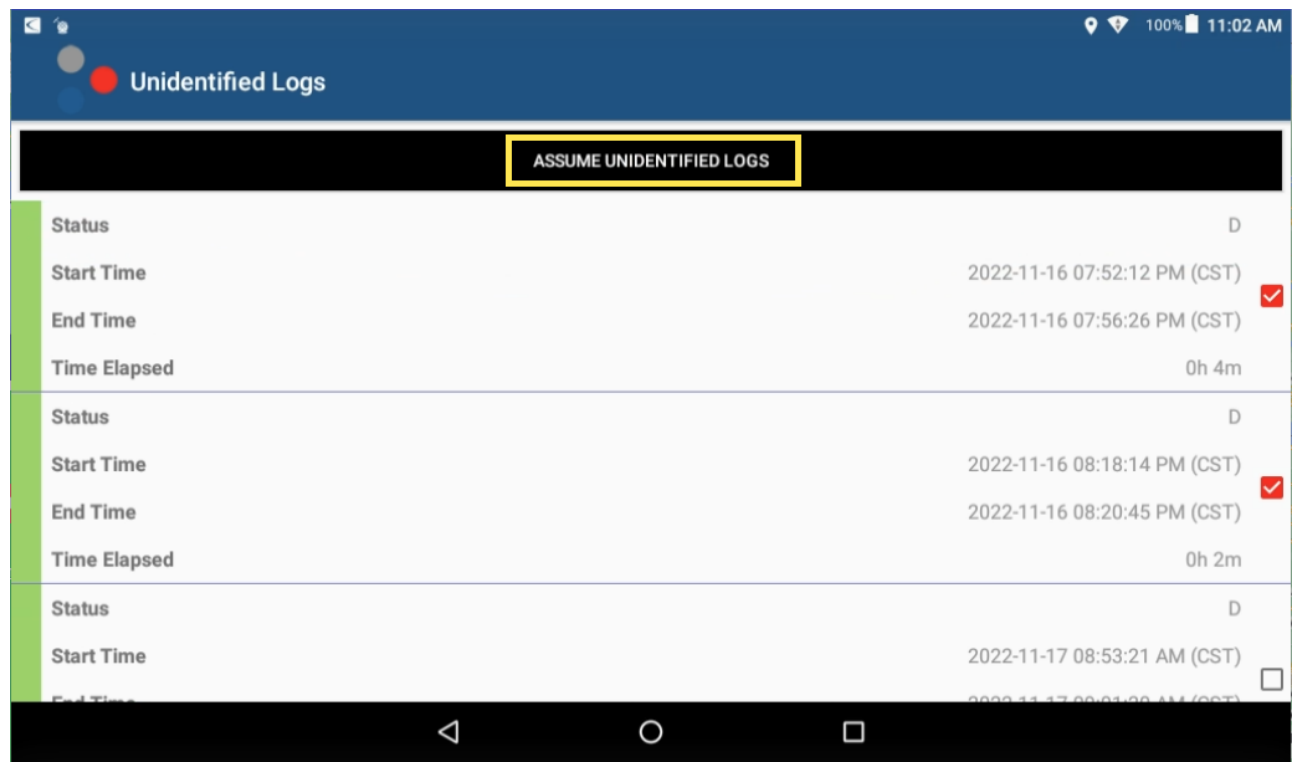

### **Roadside Inspection Mode**

If you are stopped on the road by an officer, enter Roadside Inspection Mode to show the officer the required data and export the Printout/Display document and ELD data file.

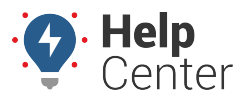

Link: https://help.gpsinsight.com/docs/eld-complete-driver-reference-guide/operating-the-tablet/ Last Updated: November 17th, 2022

### **Completing a Roadside Inspection:**

1. From the Home Screen, tap the Roadside Inspection Mode button.

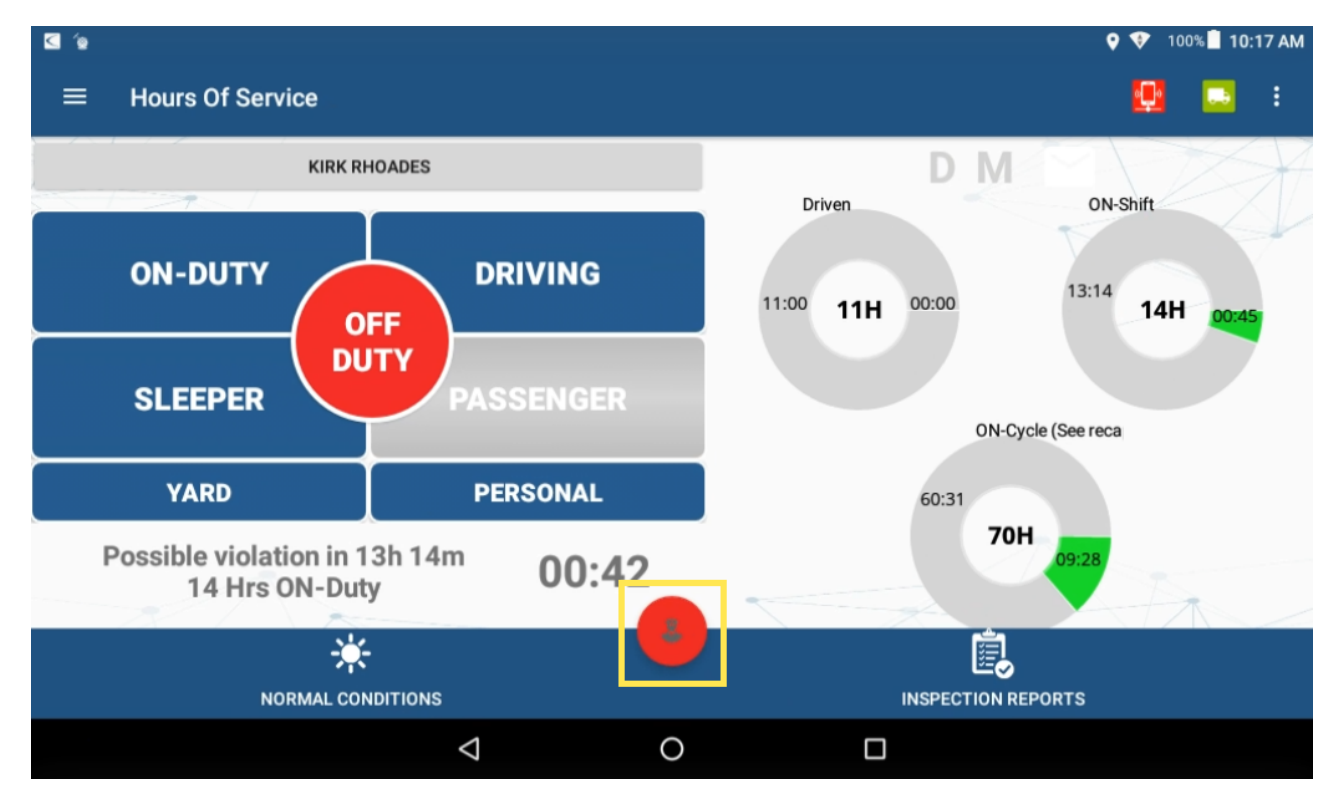

The DOT Inspection screen appears.

2. Tap either **Print-Display Logs** or **Export ELD Output File** per the officer's direction.

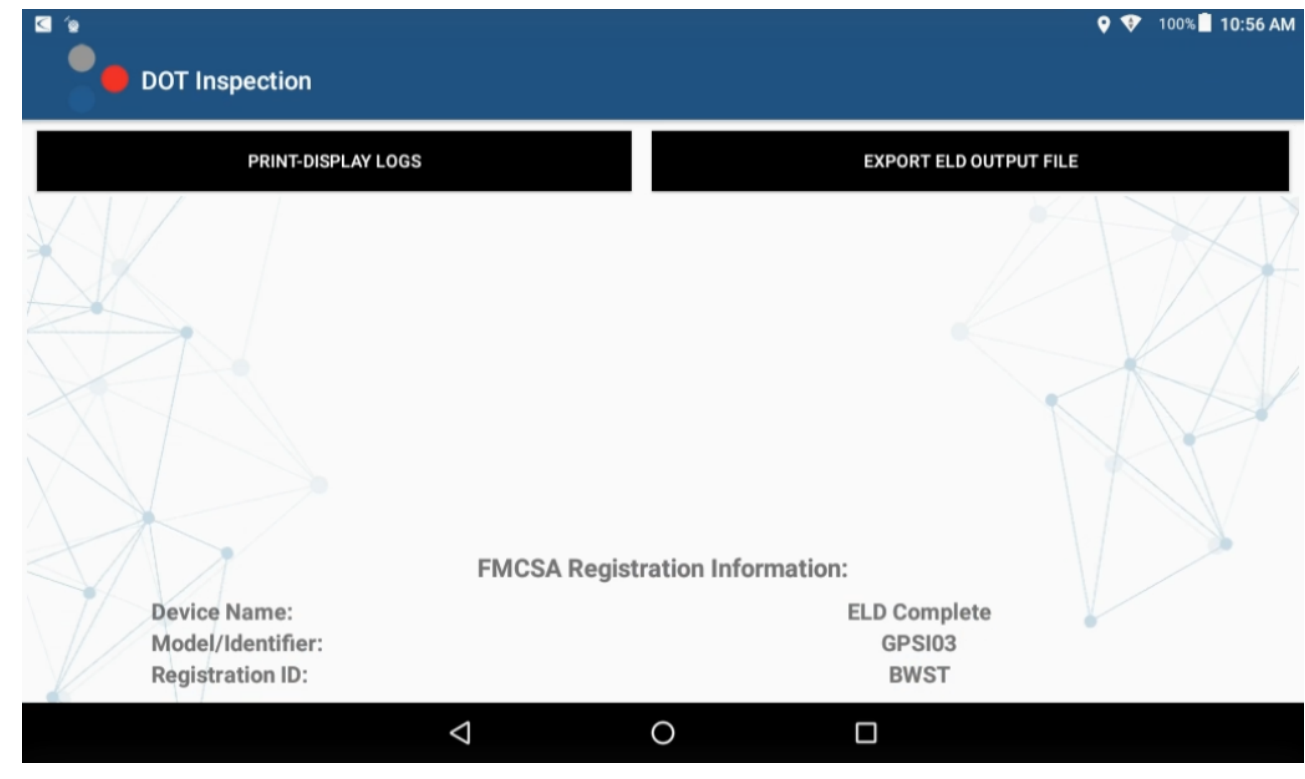

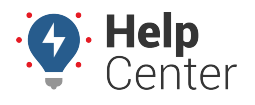

Link: https://help.gpsinsight.com/docs/eld-complete-driver-reference-guide/operating-the-tablet/ Last Updated: November 17th, 2022

3. If you have selected Print-Display Logs, tap **PDF view** or **Email Share**.

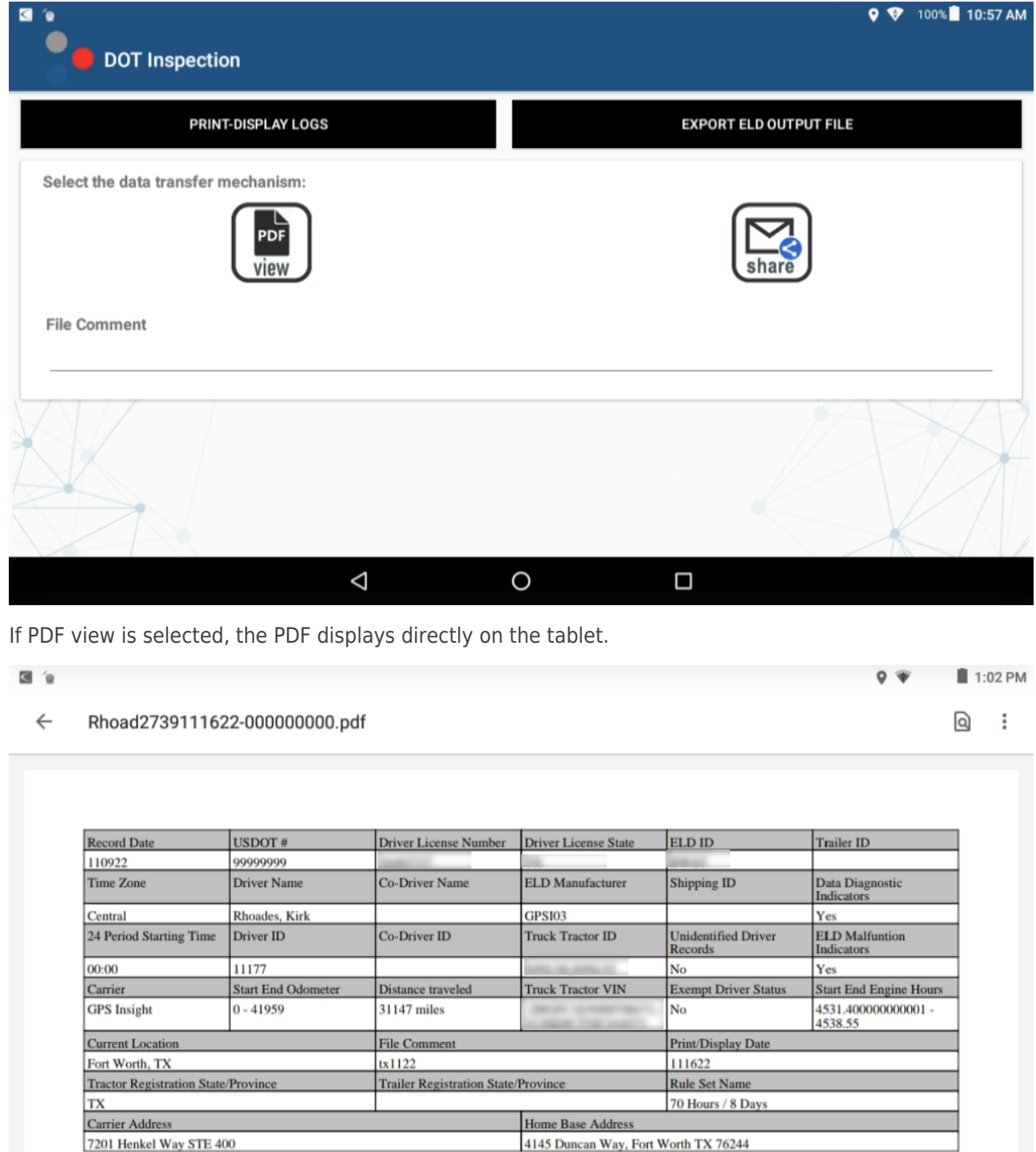

4. If you have selected Export ELD Output File, select the Data Transfer Mechanism from the options shown, enter a file comment, and then tap **Export**.

 $\circ$ 

 $\Box$ 

 $\triangle$ 

MD

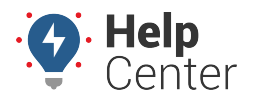

Link: https://help.gpsinsight.com/docs/eld-complete-driver-reference-guide/operating-the-tablet/ Last Updated: November 17th, 2022

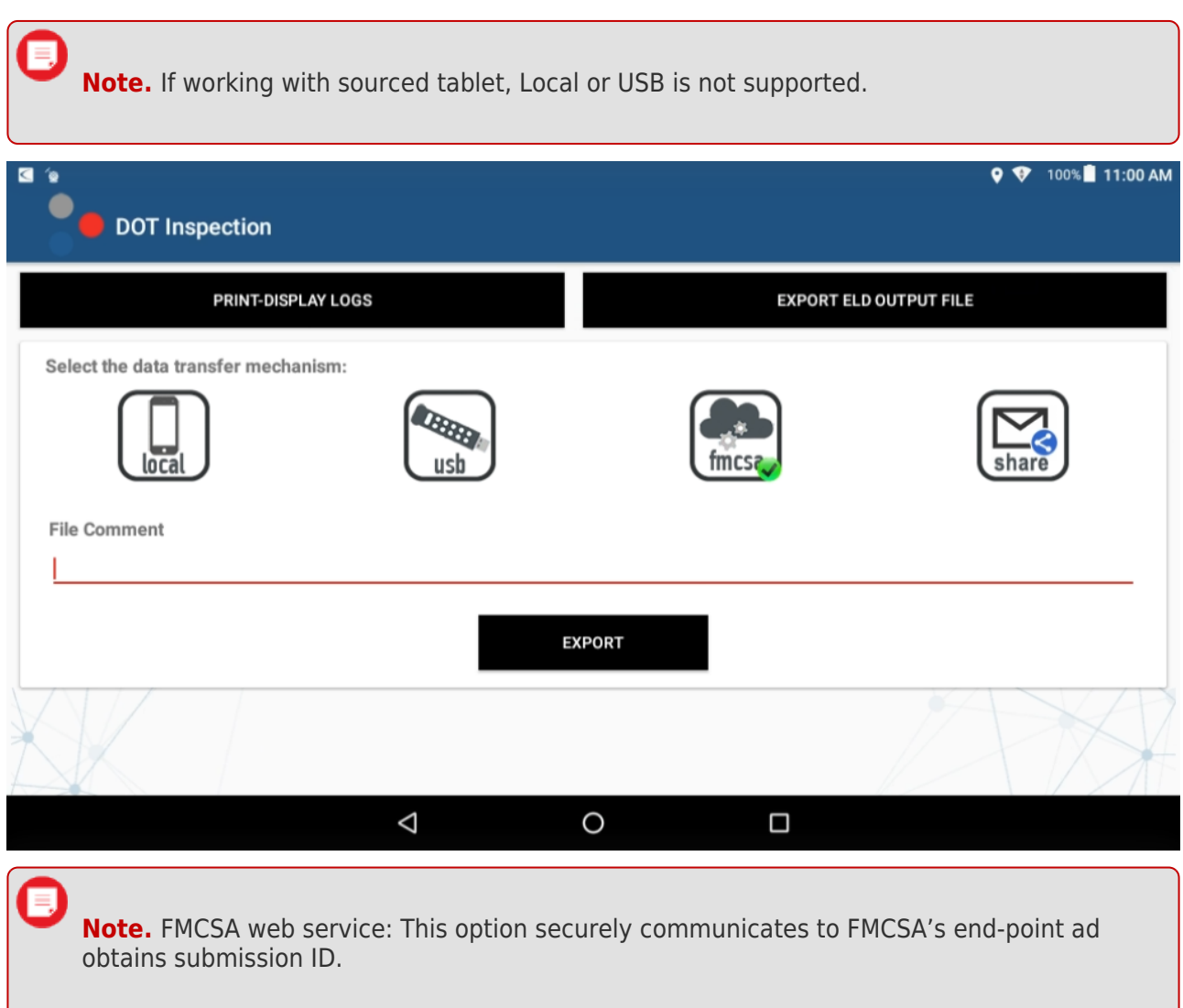

5. Enter your password then tap **OK**.

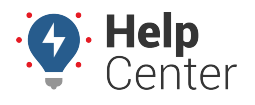

Link: https://help.gpsinsight.com/docs/eld-complete-driver-reference-guide/operating-the-tablet/ Last Updated: November 17th, 2022

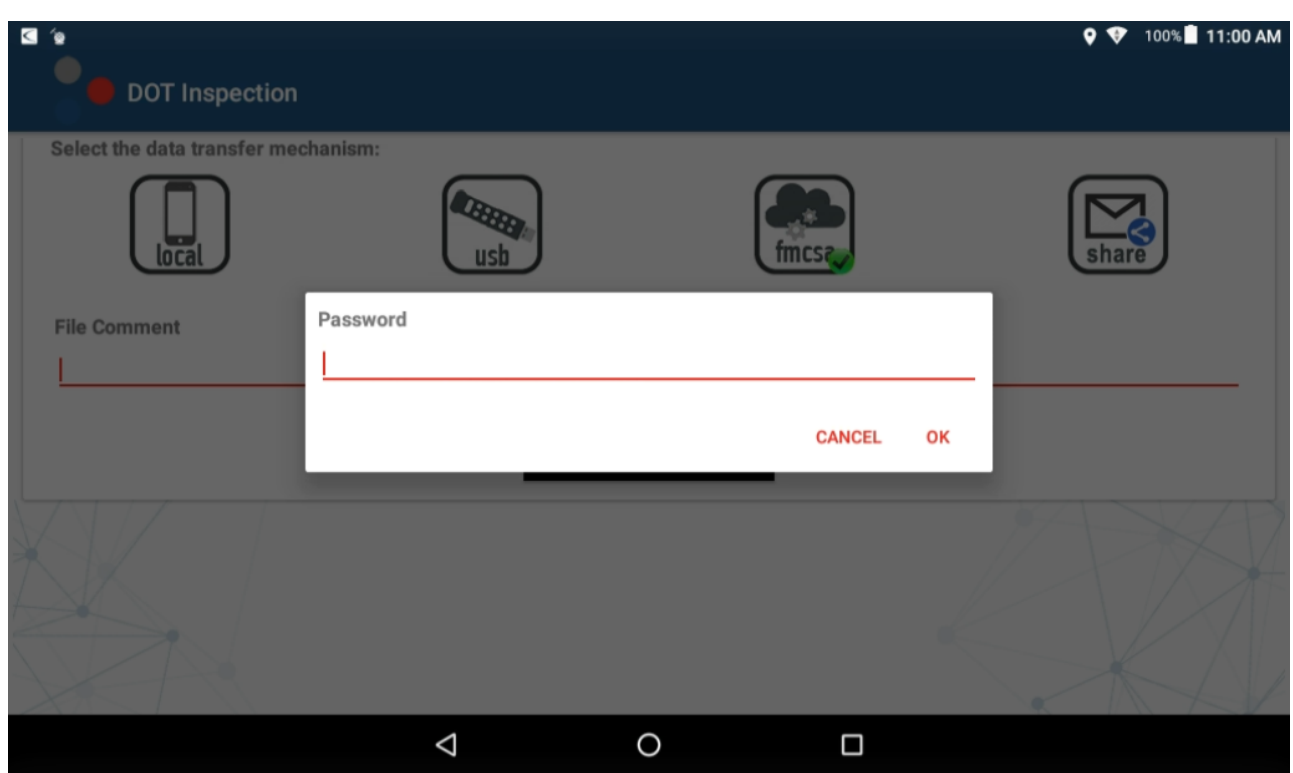

The file is sent.

### **ELD General Messages and Notifications**

Some notifications are shown while operating the ELD. Some of them are errors, warnings, or specific information regarding an operational change. These are the most common notifications:

### **During Operation**

**Unidentified Driving:** Once the asset begins moving, a Driving event is created. The tablet provides a visual and audible notification instructing the driver to stop and authenticate on the tablet.

**Note.** The driver could continue to the destination, authenticate later on and review/accept unidentified events.

- **Logs Certification:** At the beginning of every 24-hour period, the ELD shows a notification to the driver asking to certify the logs for the previous day or past days. You can select not to certify your logs (yet), certify the previous 24-hour period, or all pending logs.
- **Automatic Driving status with multiple drivers authenticated:** If the vehicle moves, there is more than one driver authenticated on the ELD and no driver is on Driving duty status; the ELD shows an audible and visual notification prompting drivers to select the driver currently operating the vehicle.
- **Carrier-proposed log edits:** If the carrier's back-office personnel propose a change to the driver's logs, a notification is shown on the ELD. The driver can assume or reject the carrier-proposed edits during

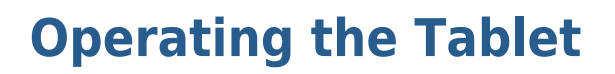

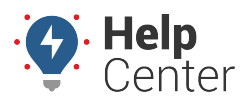

Link: https://help.gpsinsight.com/docs/eld-complete-driver-reference-guide/operating-the-tablet/ Last Updated: November 17th, 2022

login, logout, or by taping on the new message icon.